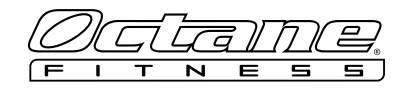

# HOW TO SET UP THE CONSOLE ADAPTER BOX ON SMART CONSOLES

#### **ITEMS NEEDED**

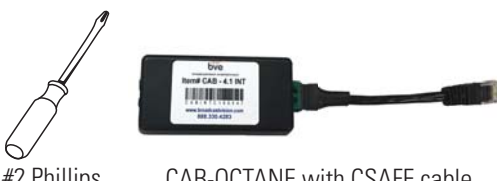

#2 Phillips screwdriver CAB-OCTANE with CSAFE cable

# **TIME TO COMPLETE:**

**ABOUT THIS PROCEDURE**

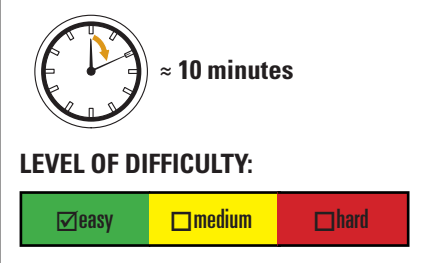

### **STEPS**

1. Remove the CSAFE cover from the CSAFE port on the lower front of the Octane Fitness machine.

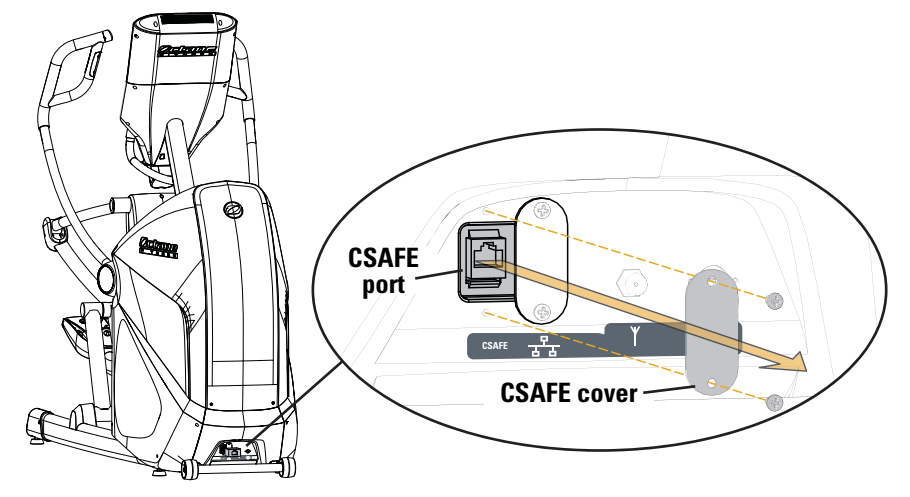

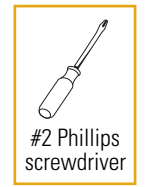

2. Connect the CAB-OCTANE with CSAFE cable to the CSAFE port on the lower front of the Octane Fitness machine.

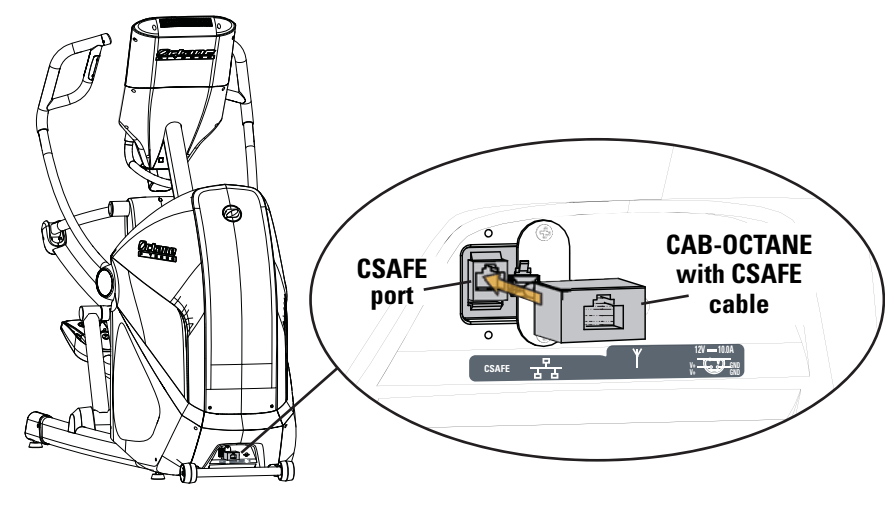

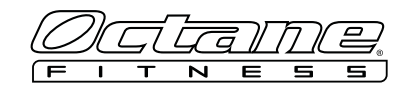

3. Connect IR emitter cable\* to CAB-OCTANE and position the IR emitter head over the infrared eye on the front of the cable, satellite, or IPTV set-top box.

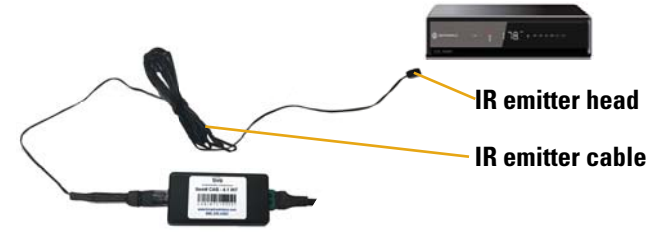

\*If the set-top boxes are located in another room, the supplied cat5 adapters allow you to use a standard cat5/6 wire from each cardio machine to pass the IR signal back to the AV closet.

**NOTE:** The set-top box default channel should be set to channel 3 (or 4 as appropriate).

4. On the console Home screen, tap the Octane logo (or top outer corners) in the following pattern: **O (left), E (right), E (right), O (left)** and then enter password **7388 (SETT)**.

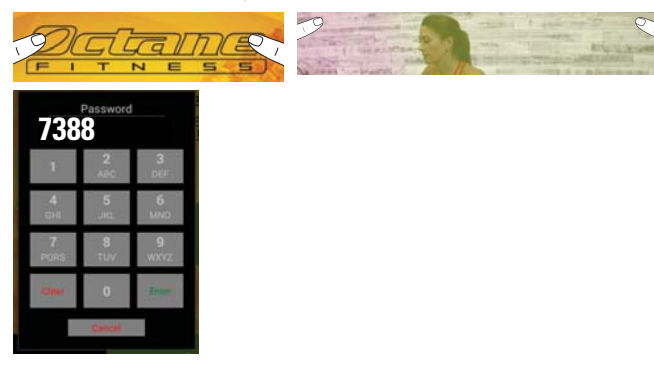

5. From the **Machine Settings** screen, press the **TV** drop down arrow , select **Broadcastvision,** and then press **Save&Exit**.

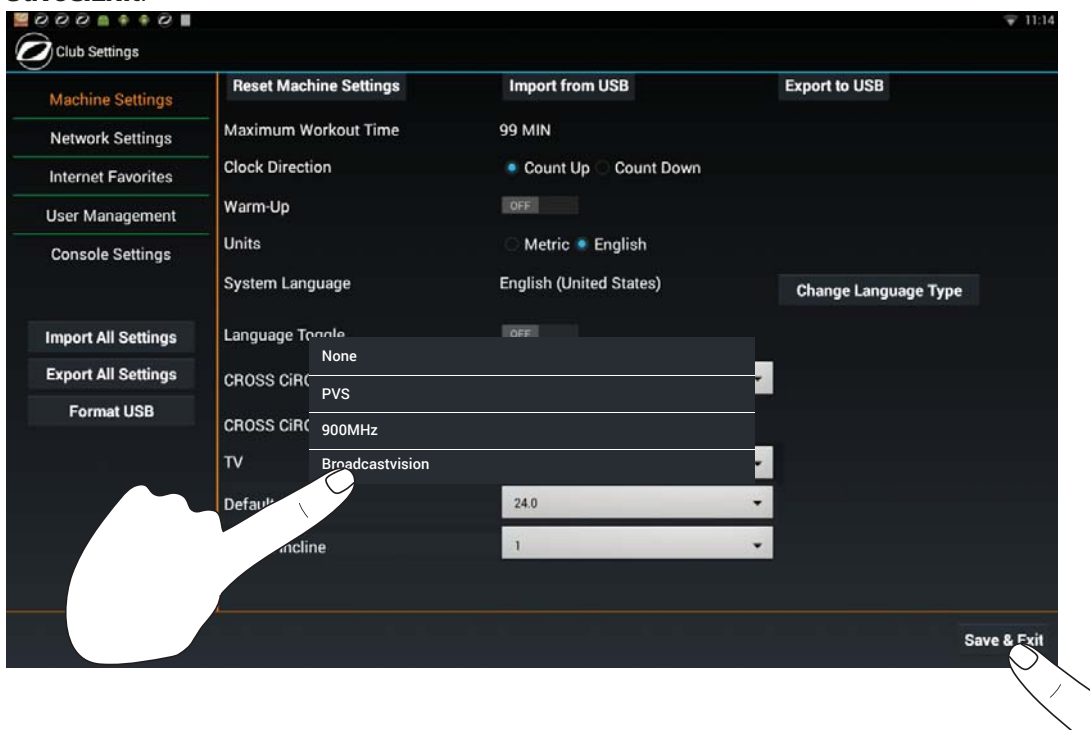

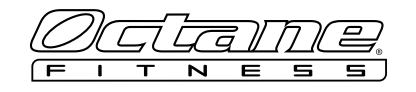

6. If the PVS has a button control cover, remove and set aside the cover.

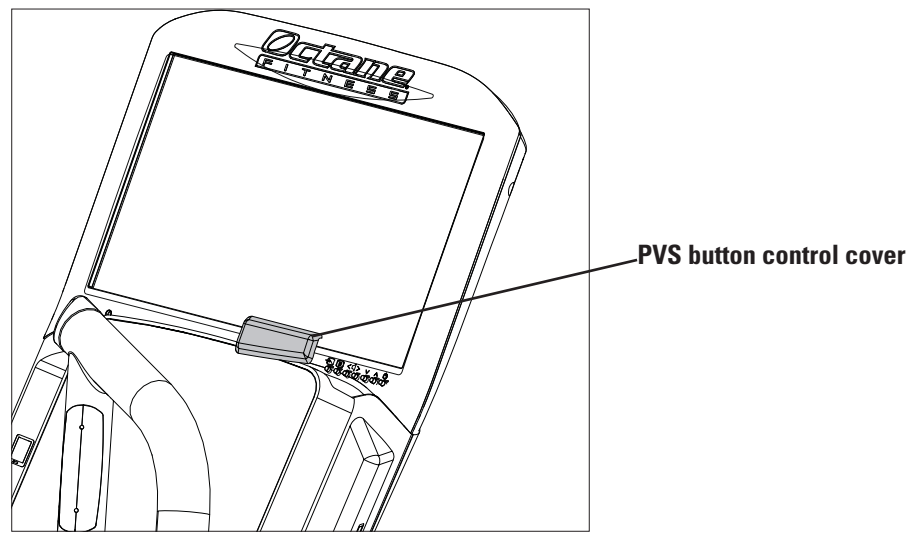

- 7. On the PVS:
	- a. Press the menu button  $\equiv$  to access **TV Setup**.
	- b. Press the down arrow  $\vee$  to choose **Channel Scan Menu**.
	- c. Press the right arrow  $>$  to open the **Channel Scan Menu** screen.
	- d. Verify Country and Air/Cable are on the correct settings for the club and then press the down arrow  $\vee$  to choose **Start Scan**.
	- e. Press the right arrow  $\ge$  to start the scan.

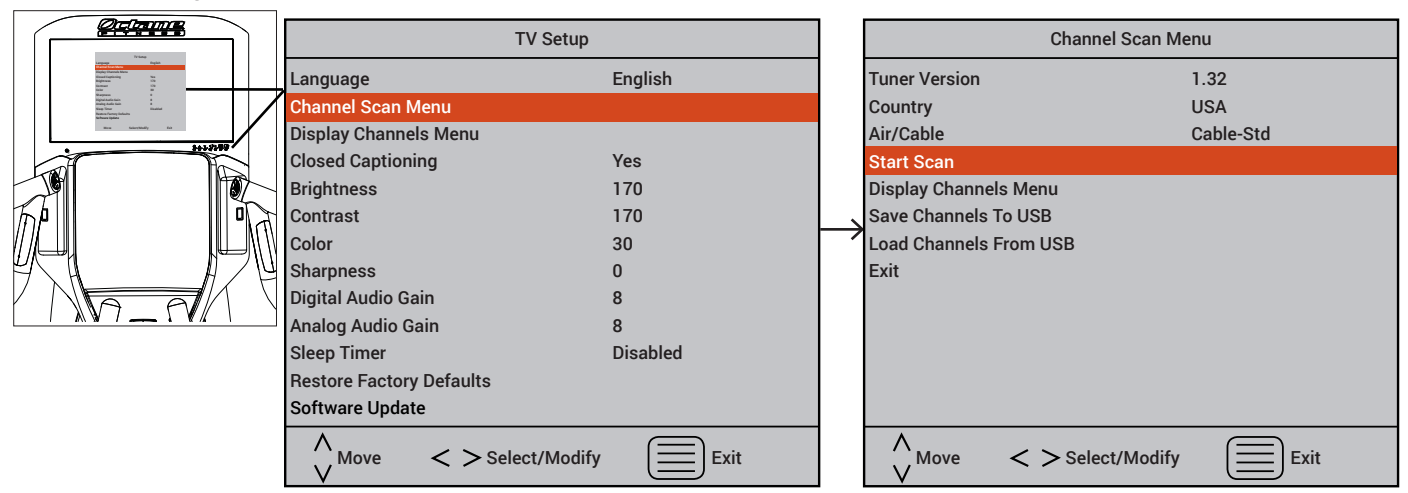

As the TV scans for channels, a bar display indicates the progress of the digital channel search and then repeats for the analog air channel search. When finished, the TV tunes in to the lowest receivable channel. **NOTE:** If the set-top box was set up correctly, there will only be one channel displayed: channel 3 (or 4 as appropriate).

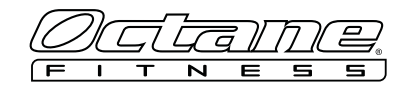

8. On the console Home screen, tap the Octane logo (or top outer corners) in the following pattern: **O (left), E (right), E (right), O (left)** and then enter password **7226 (SCAN)**.

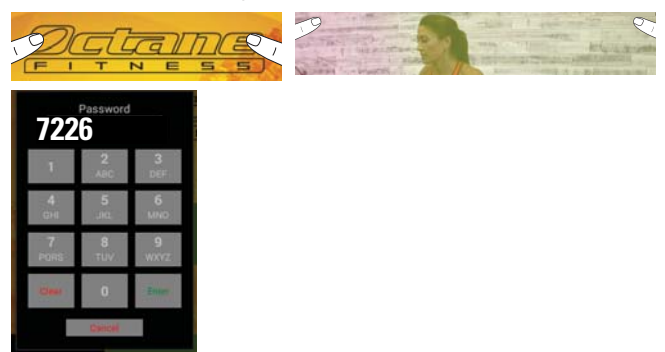

9. From the **Entertainment Setup** screen, press **Obtain New Channel List** or, if this is a new setup, press **Get Available TV Channels.**

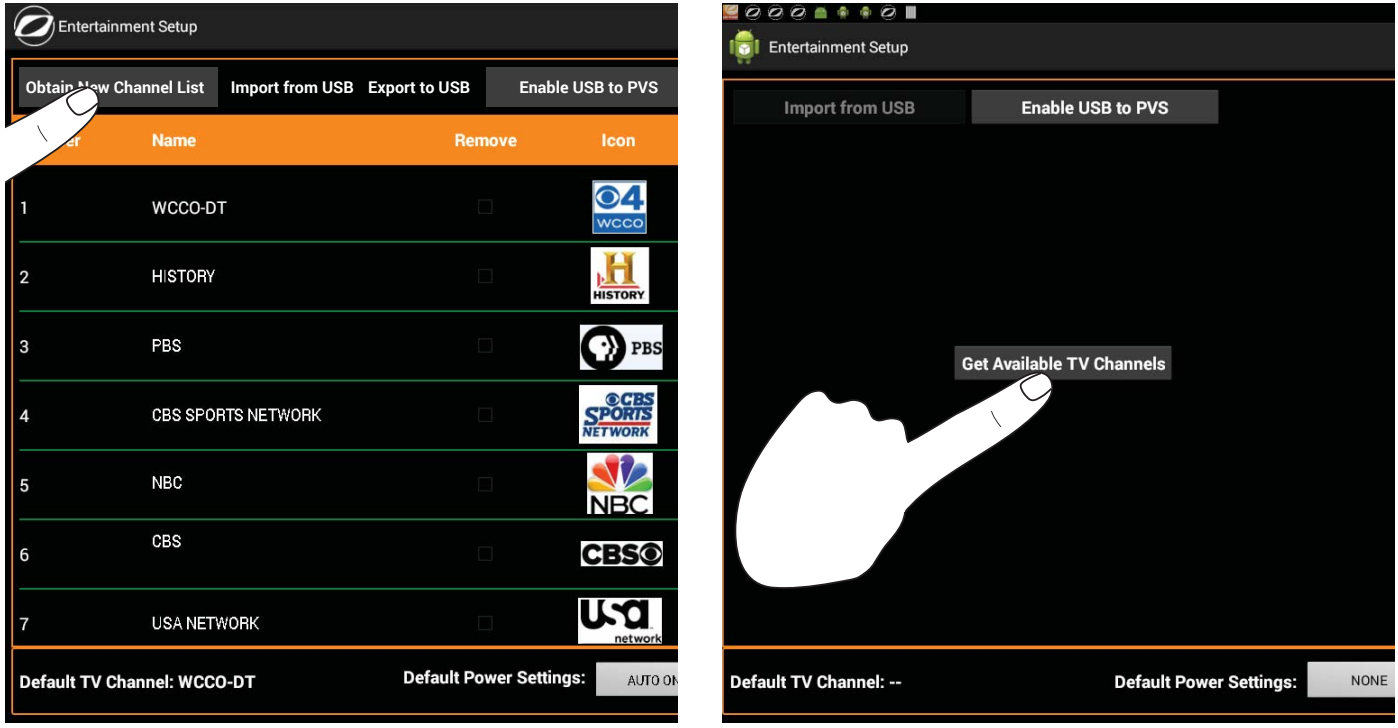

The new channel list from the PVS appears. If the set-top box was set up correctly, there should only be one channel displayed: channel 3 (or 4 as appropriate).

If extra channels are displayed, set one channel as the default channel and then remove the rest of the channels. When you are finished removing channels and setting the default channel, press **Update Channel** and then press **Exit**.

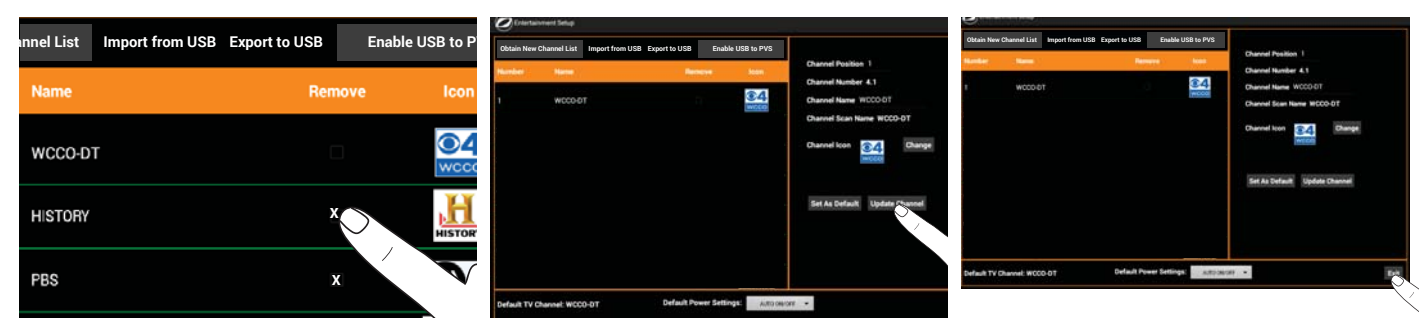

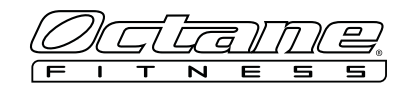

10. On the console Home screen, press **Quick Start** to begin a workout to test the machine.

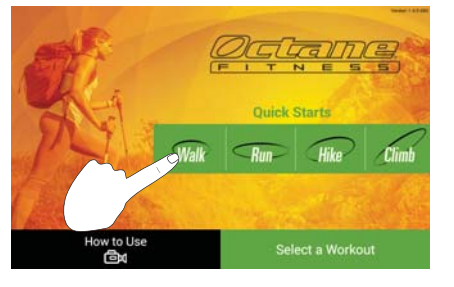

11. Press  $\Box$ ,  $\Box$ ,  $\Box$ , or  $\Box$  or to select entertainment mode. (The icon varies depending upon whether your

installation has TV, internet, or both enabled.)

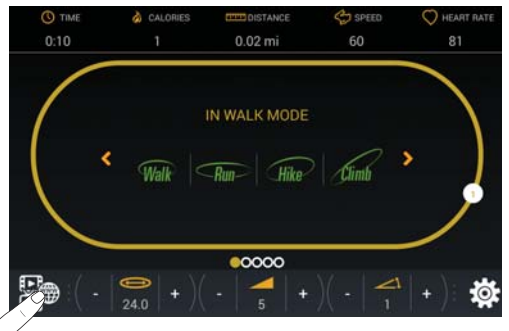

12. Press **+** or **–** to change the TV channels on the set-top box. If the channels change, you have successfully set up the

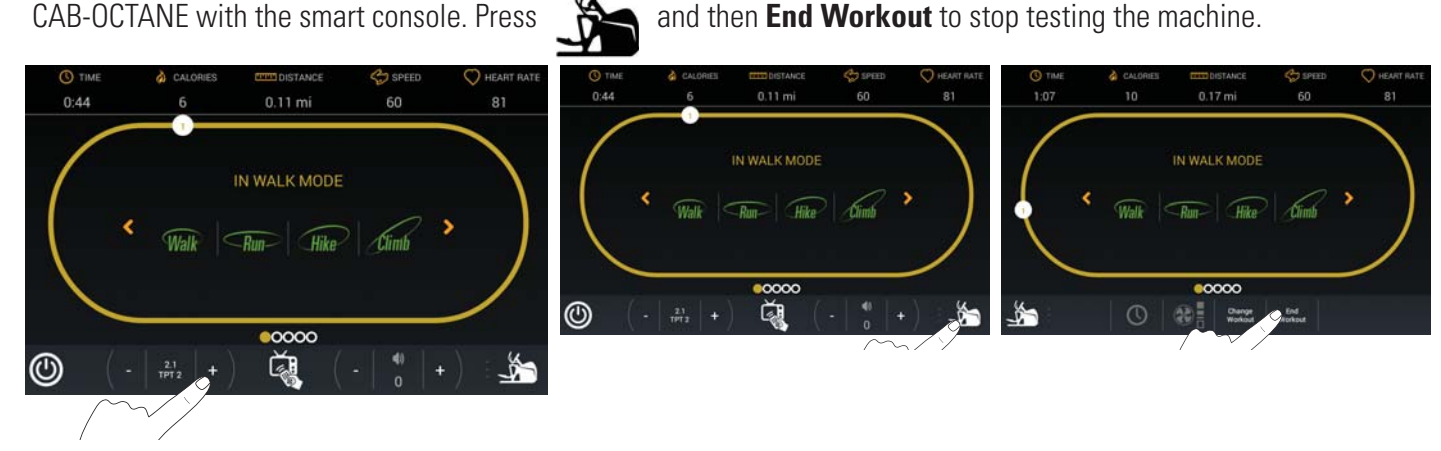

**NOTE:** If you followed the steps correctly and the channels are not changing on the set-top box, please contact customer service: 1-888-975-1376.

13. Reattach the PVS button control cover (if applicable).

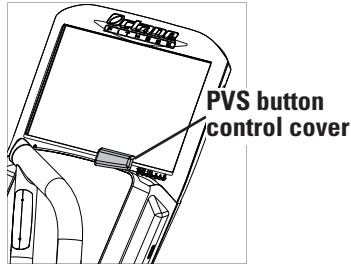

**NOTE:** If you cannot reattach the PVS button control cover, please contact customer service: 1-888-975-1376 to have a new cover sent to you (P/N 109681-001).